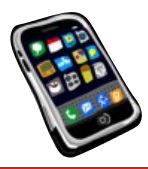

NOTES

# **CLASS 4 – MARCH 3, 2020**

**ASSIGNMENT:** From our textbook, *Take Control of iOS 13 & iPadOS 13:*  I suggest you read the section on pages 39 to 49 – *Take Control of Control Center,* and the section called *Hone the Home Screen*, pages 50-56.

# **DEMYSTIFYING "THE CLOUD":**

We continue this week with a brief overview of "The Cloud." What *is* the cloud? It's a euphemism for the Internet. That's it. We look at how all this works in relation to your devices, and how it is that you can get to your data, like email, photos, files and more. For those of you who have taken this course before… this is the same presentation, but updated and abbreviated. Check the website (LearnFromSandro.com) under Class 4 for a download of the entire lecture on *"Demystifying The Cloud"*  in PDF format.

# **3D TOUCH AND HAPTIC TOUCH:**

**3D Touch** is only available on iPhones, and only on the 6s/6s Plus, 7/7 Plus, 8/8 Plus, iPhone X, Xs, Xs Max, but NOT the Xr. 3D Touch is phasing out in new models starting with the iPhone 11 and on new iPads - replaced by **Haptic Touch**. Both systems give you one or more levels of "pressure", and based on how hard you press down, different things can happen to give you more functionality. Kinda like rightclicking on an icon or window on your PC or Mac. It's quite useful! You should explore this on many icons, list entries, controls and more.

#### **WALLPAPER AND THE LOCK SCREEN:**

Wallpaper is the background on the Lock Screen and on the Home Screen. These two can be different images or the same image, and can be set in **SETTINGS > WALLPAPER.**

Speaking of the Lock Screen, if you have one of the **X** models of iPhone, you can quickly turn on the flashlight or get to the camera instantly by pressing and holding for a sec on the two little "flashlight" and "camera" icons towards the bottom of the Lock Screen.

# **THE LOCK SCREEN'S NEIGHBORS**

By swiping to the right or to the left starting at the Lock Screen, you can access two other handy screens. Just to the left of the Lock Screen is the "Day View" and consists of a number of *widgets*. Widgets are little modules made available by apps (but not all) that are installed on your device. You can pick-and-choose which ones you want to see there by scrolling all the way down to the bottom of the Day View where you will see a round EDIT button.

Swiping to the right of the Lock Screen is the camera. It's another simple and quick way to get to the camera without going to the trouble of unlocking the device and looking for the Camera app icon. *Note that this can be disabled,* and we will cover this when we talk about security and privacy.

# **THE CONTROL CENTER**

This is yet another window that can be accessed directly from the Lock Screen as well as from any window or from within any app that is running. This is done by swiping down from the top right edge of the screen on iPhone X models and most iPads running iOS 12. On older iPhone and iPad models running iOS 12, swipe up from the bottom edge of the screen.

# **CLASS RESOURCES**

CLASS HANDOUTS AND OTHER MATERIALS ARE AVAILABLE AT

**LearnFromSandro.com**